## Εγχειρίδιο Χρήσης – Ηλεκτρονική Υπηρεσία Έκδοσης Βεβαίωσης Απογραφής με τίτλο κτήσης

- 1. Ο χρήστης μπορεί να εισαχθεί στην εφαρμογή μέσω του συνδέσμου [Σύνδεση Χρήστη \(e](https://apps.e-efka.gov.gr/eAccess/login.xhtml)[efka.gov.gr\)](https://apps.e-efka.gov.gr/eAccess/login.xhtml)
- **2.** Πληκτρολογεί τα διαπιστευτήριά του με χρήστη eaccess:

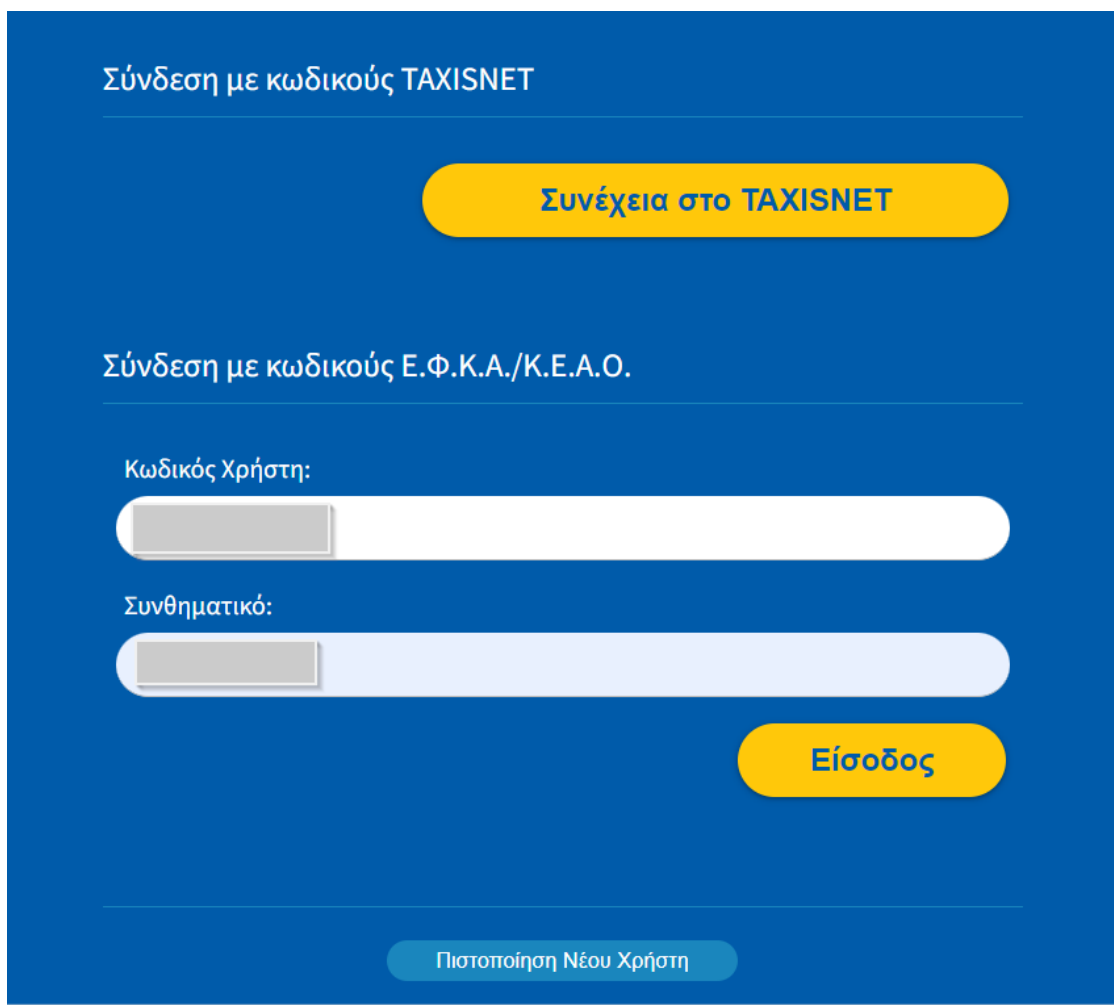

**3.** Πατώντας Είσοδος εμφανίζεται η κάτωθι αρχική σελίδα, όπου ο χρήστης καλείται να πληκτρολογήσει τον ΑΜΚΑ.

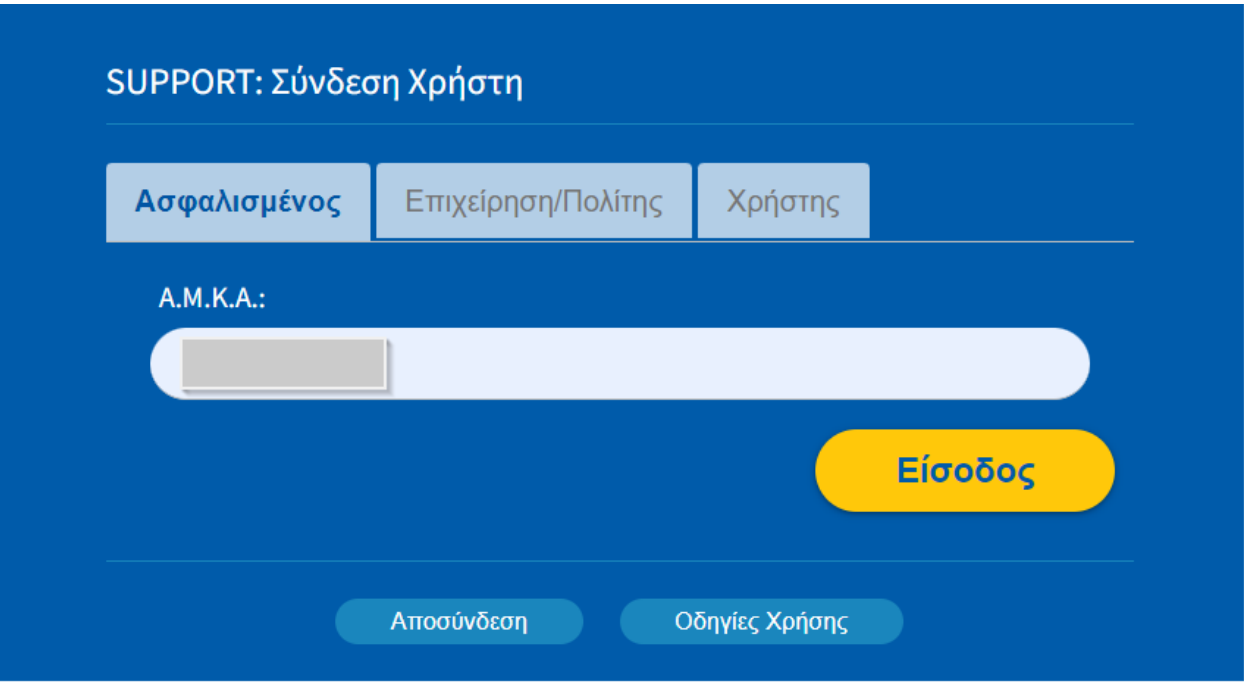

4. Στη συνέχεια, πληκτρολογεί τον σύνδεσμο: <https://apps.e-efka.gov.gr/eTitlosKtisisReg> και εμφανίζεται η Αρχική Σελίδα. Ο χρήστης επιλέγει από το αριστερό μενού **«Έκδοσης Βεβαίωσης Απογραφής».**

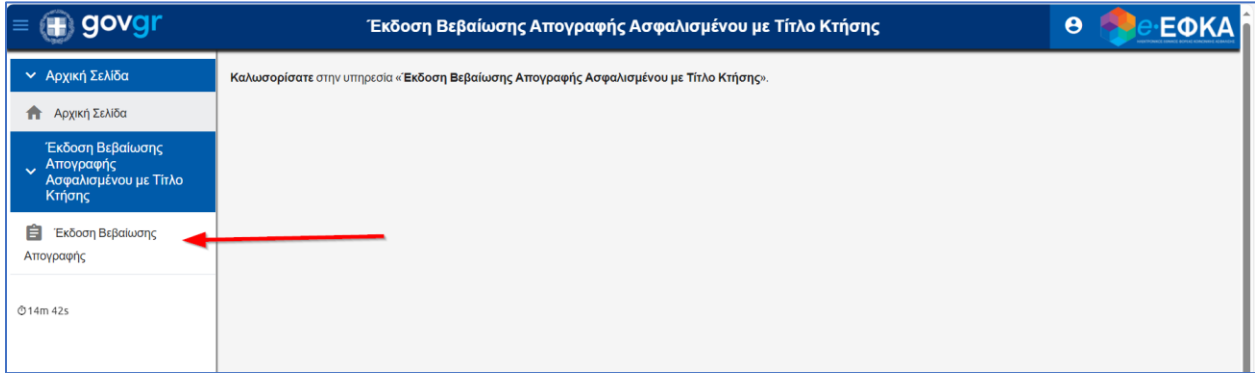

**5.** Ανακατευθύνεται στην ακόλουθη οθόνη εργασίας όπου ο ΑΜΚΑ του έρχεται προσυμπληρωμένος και επιλέγει **«Νέα Αίτηση».**

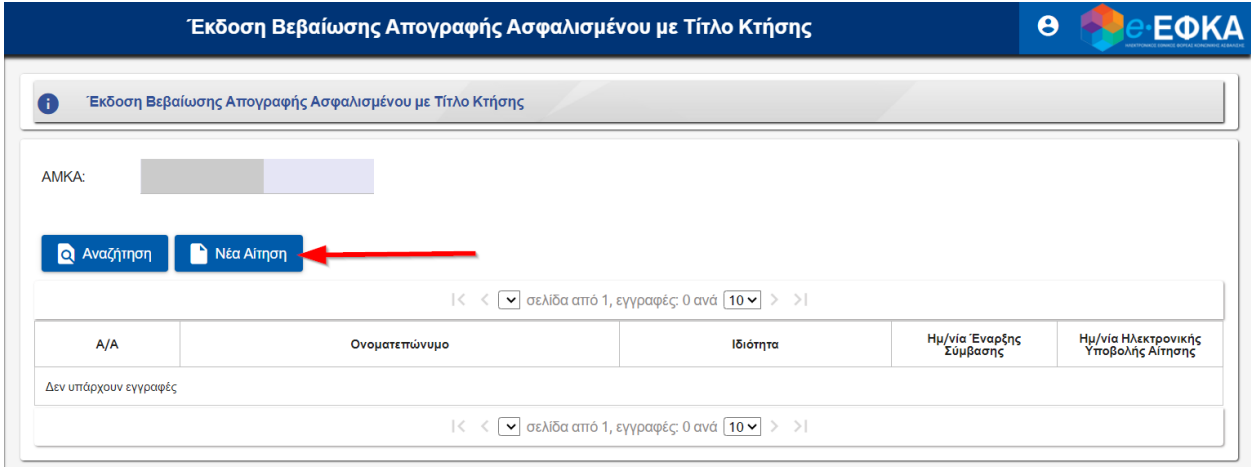

**6.** Εμφανίζεται η οθόνη της **Νέας Αίτησης** με τα στοιχεία του ασφαλισμένου προσυμπληρωμένα και μη επεξεργάσιμα.

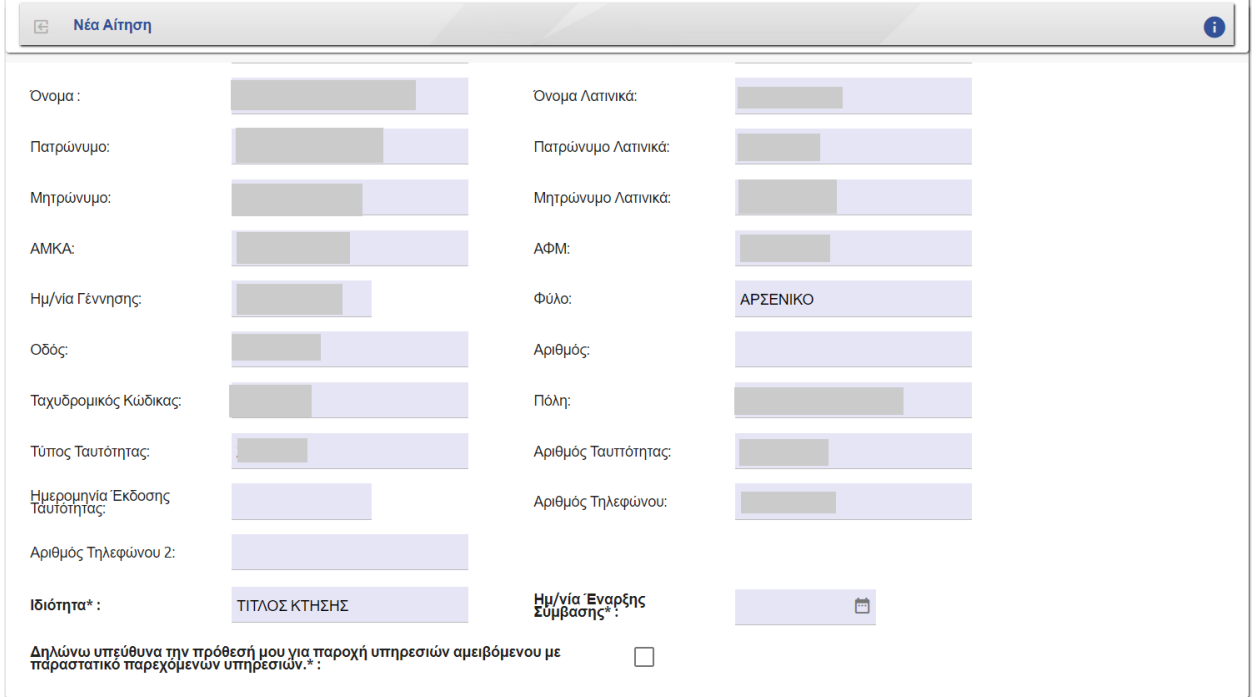

**7.** Στο πεδίο **«Ιδιότητα»** εμφανίζεται ο Τίτλος Κτήσης.

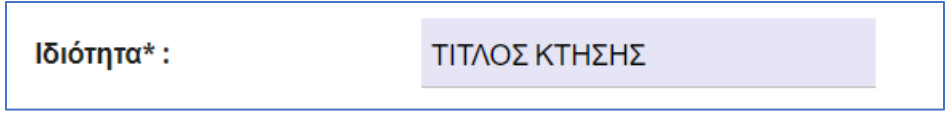

**8.** Το πεδίο **«Ημ/νία Έναρξης Σύμβασης»** συμπληρώνεται από τον χρήστη μέσω του αναδυόμενου παραθύρου του ημερολογίου.

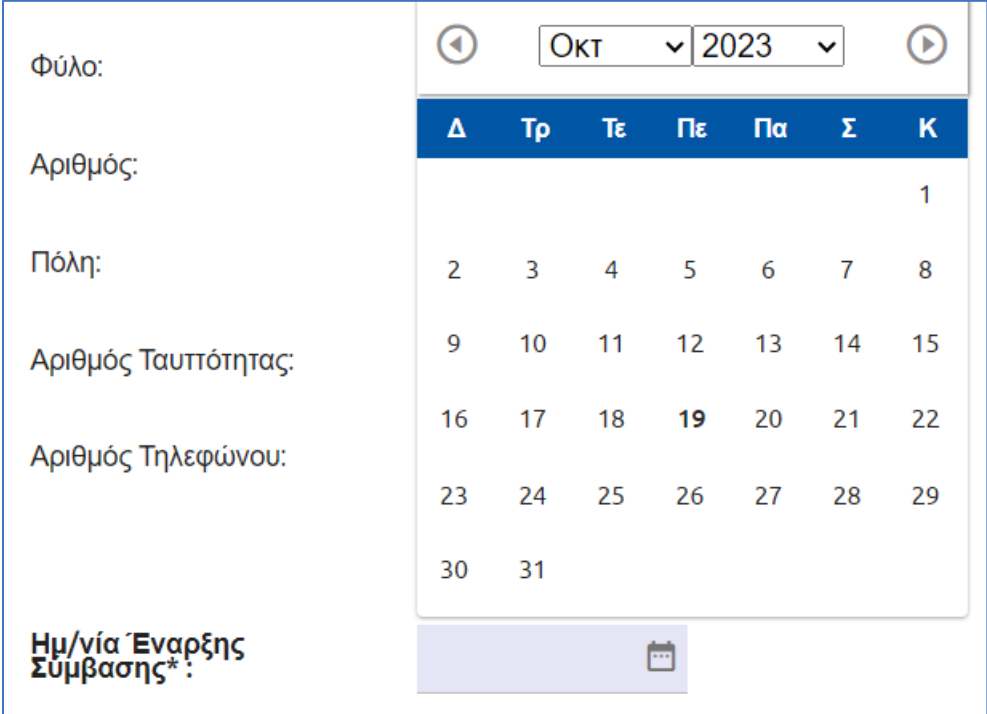

**9.** Ο χρήστης δηλώνει υπεύθυνα την παροχή υπηρεσιών αμειβόμενου με παραστατικό παρεχόμενων υπηρεσιών, πατώντας πάνω στο σχετικό checkbox.

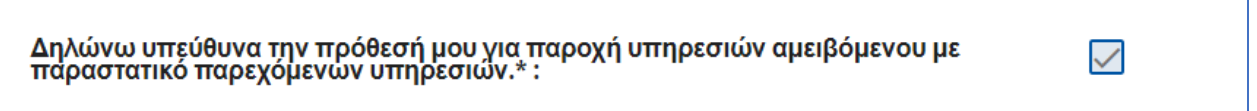

**10.** Στην συνέχεια, για να ολοκληρωθεί η διαδικασία της απογραφής πατάει το λειτουργικό πλήκτρο **«Δήλωση».**

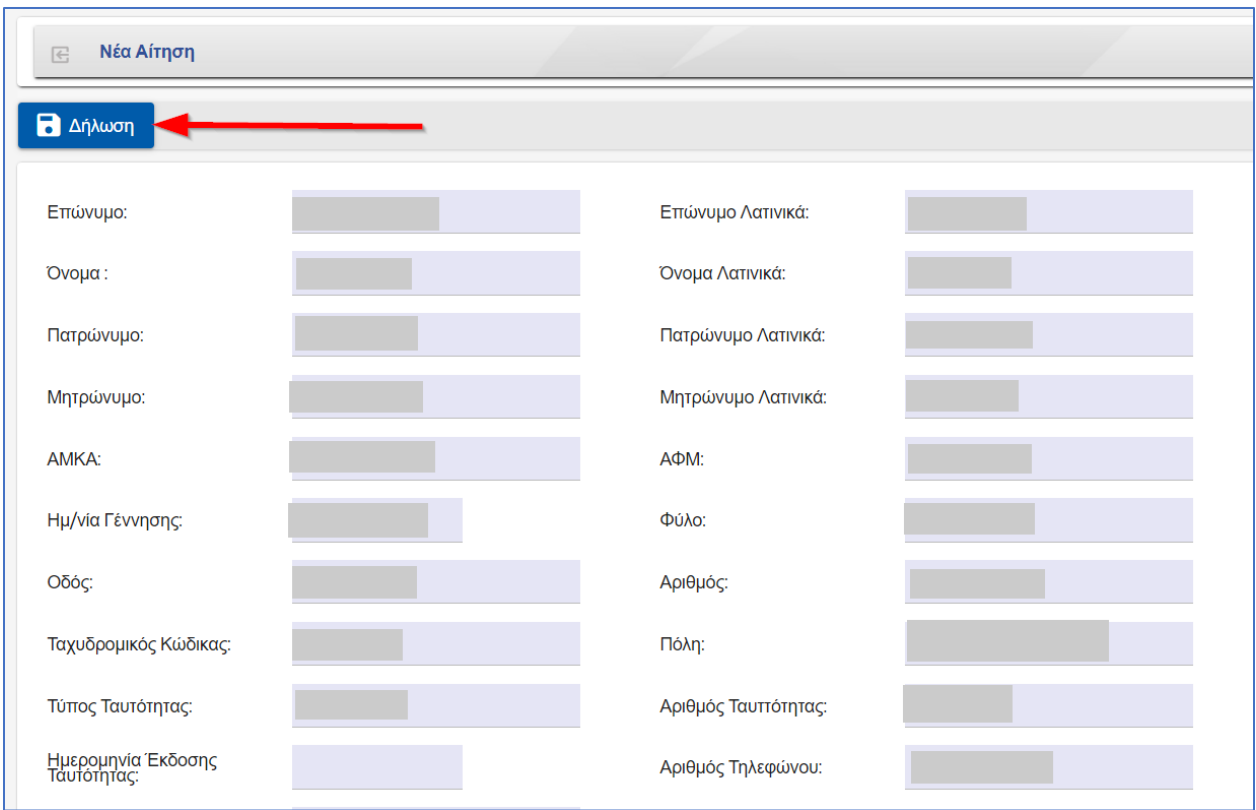

## **11.** Εμφανίζεται επιβεβαιωτικό μήνυμα ότι η διαδικασία εκτελέστηκε επιτυχώς.

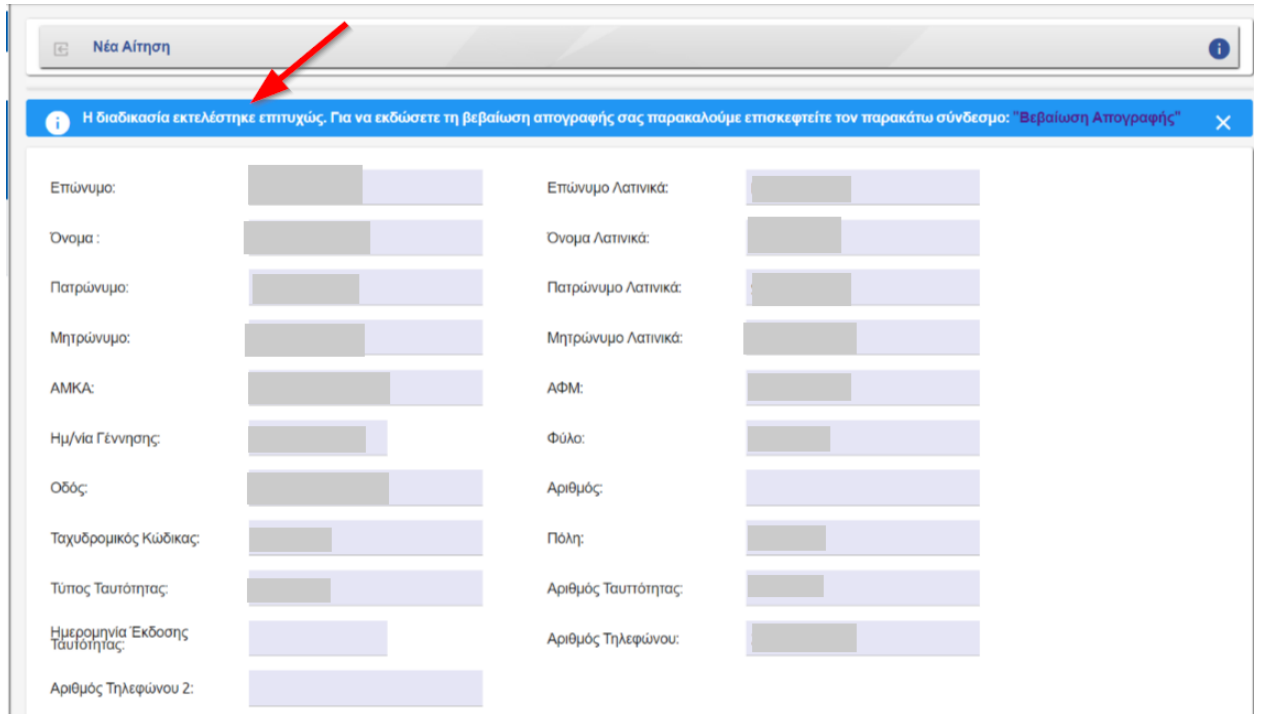

- **12.** Ο χρήστης έχει την δυνατότητα να εκδώσει τη βεβαίωση απογραφής μέσω του συνδέσμου που εμφανίζεται στην οθόνη.
- Η διαδικασία εκτελέστηκε επιτυχώς. Για να εκδώσετε τη βεβαίωση απογραφής σας παρακαλούμε επισκεφτείτε τον παρακάτω σύνδεσμο<mark>ι "Βεβαίωση Απογραφής</mark>"
- **13.** Τέλος, για να αναζητήσει ο χρήστης μία βεβαίωση απογραφής που έχει ήδη εκδοθεί, πατάει το λειτουργικό πλήκτρο **«Αναζήτηση»**.

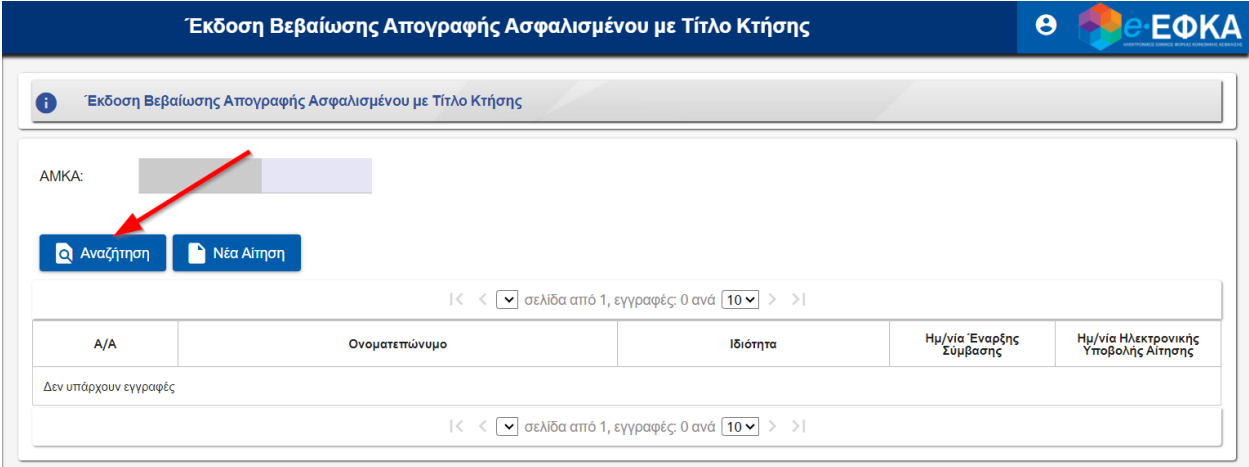

**14.** Εμφανίζονται τα αποτελέσματα της αναζήτησης και για να μεταφερθεί στην ήδη εκδοθείσα βεβαίωση, πατάει τον σχετικό αριθμό της στήλης Α/Α.

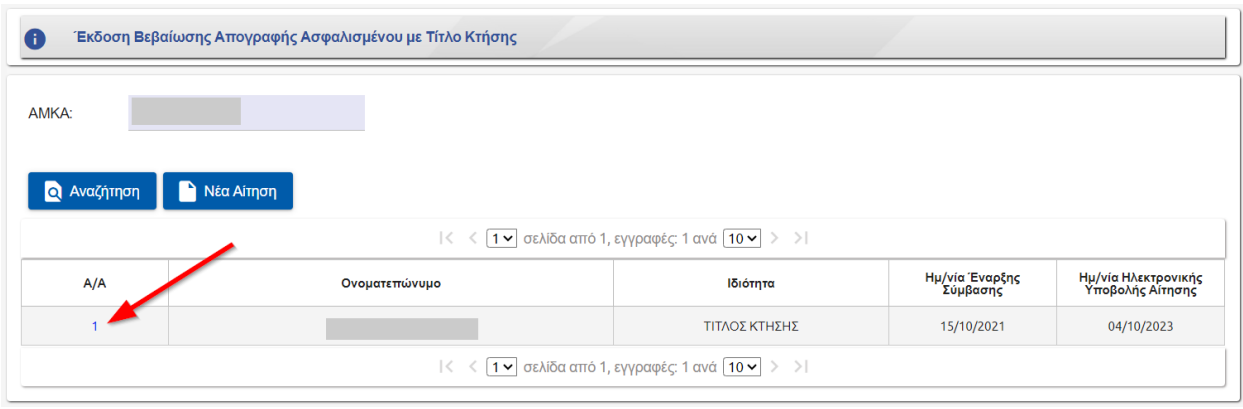